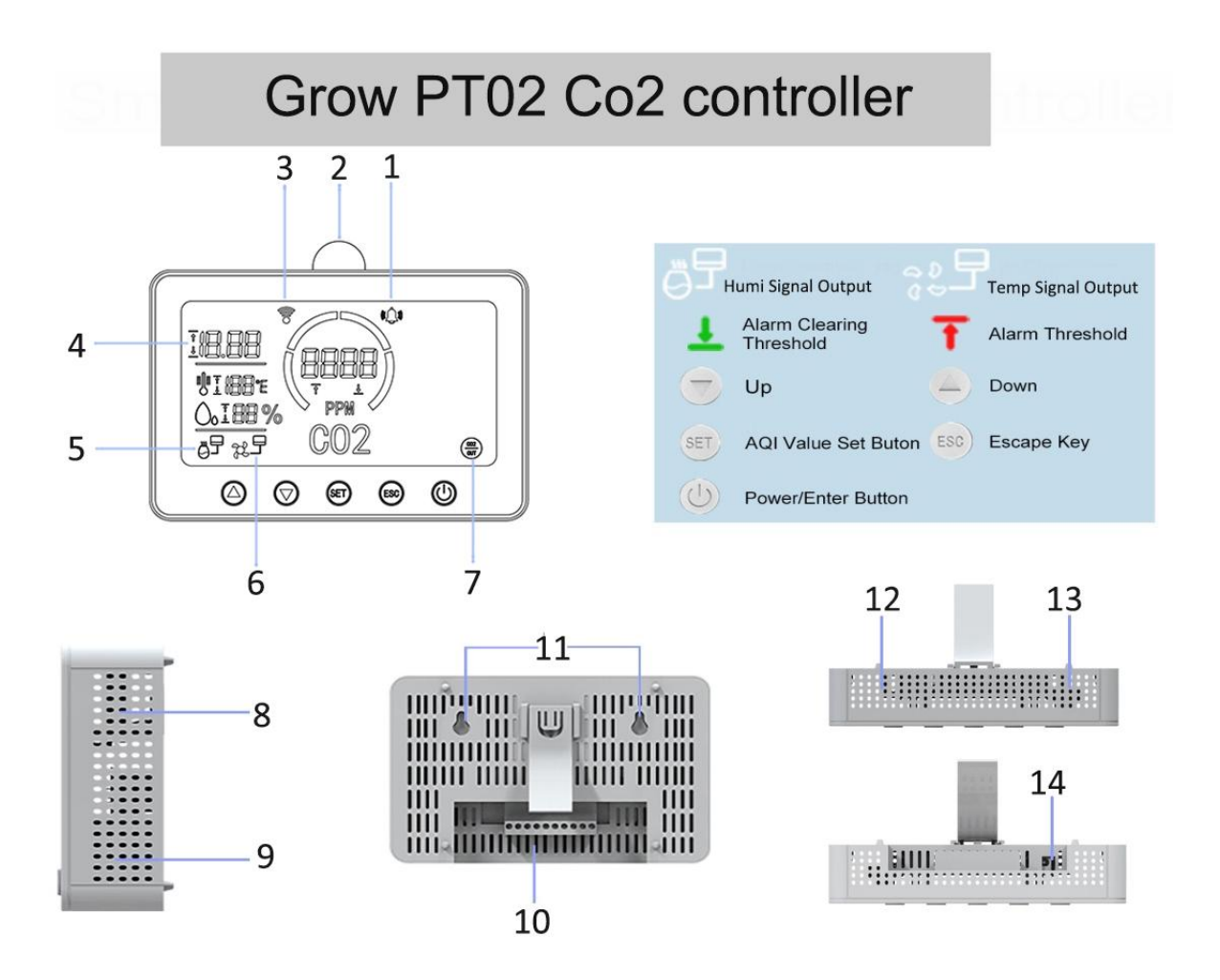

- 1. Alarm Indicator 2. Light sensor
- 
- 5. Humidity Signal output Icon 6. Temp Signal output Icon
- 7. CO2 Signal output Icon 8. Buzzer Bit
- 
- 
- 13. Signal Output Power Line 14. Charging Port
- 
- 3. Wi-Fi Indicator **4. Temperature Zone** 
	-
	-
- 9. Temp & Humidity Sensor 10. RS-485 signal port/Electric relays
- 11. Mounting Holes 12. CO2 NDIR Dual Channel Sensor
	-

### **PRODUCT PARAMETER**

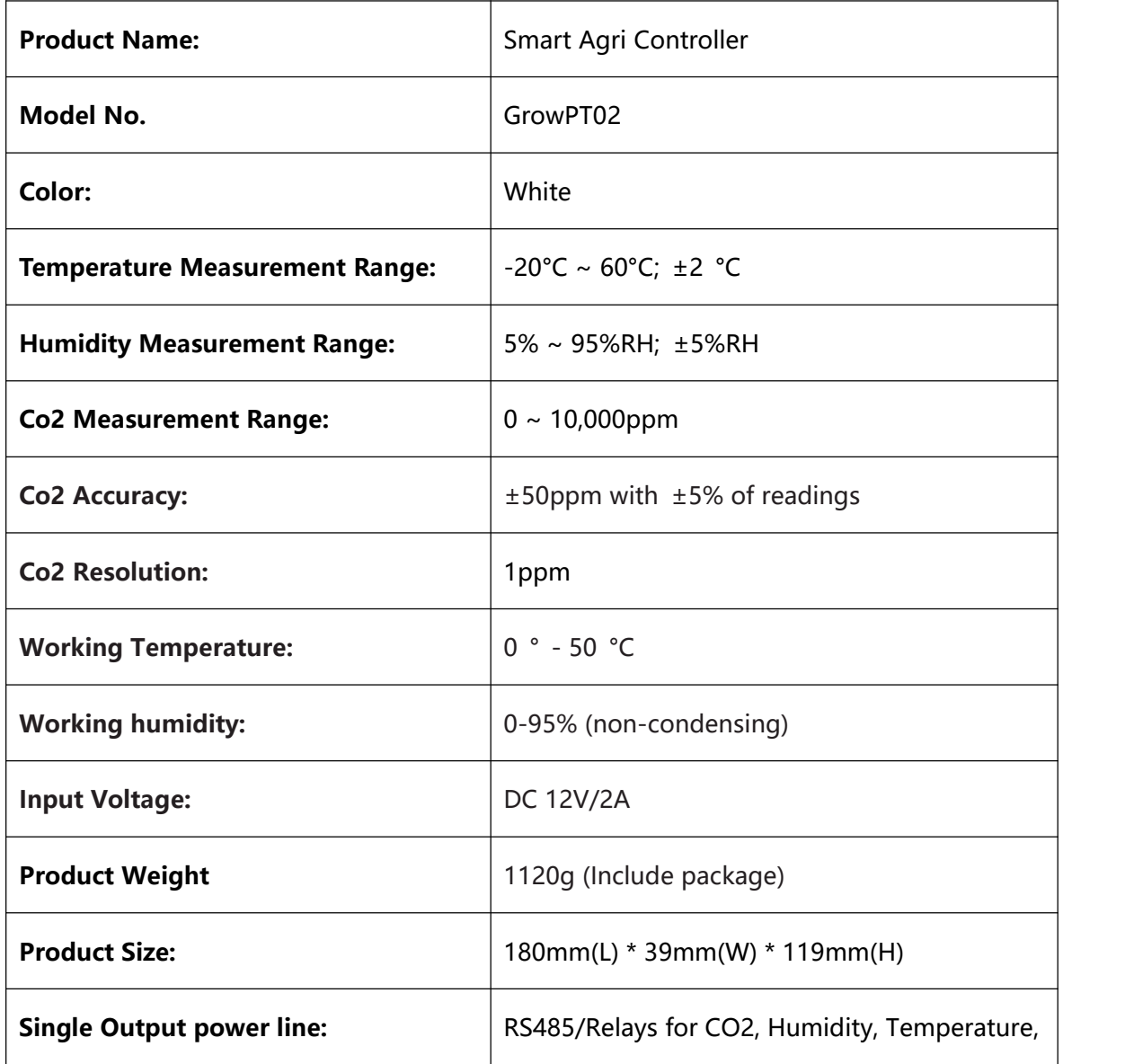

# **GrowPT02 Power Diagram:**

- 1. Power socket to control the power on and off for the devices of Dehumidifier, CO2 generator, A/C or Fans and Main power. Power supply: 110-240V, 50/60HZ, Max,5A, Max watt 1200W.
- 2. Power adaptor for CO2 controller, power supply: 12V/2A.
- 3. Power plug for the socket: 110-240V, Max ,5A.
- 4. Socket's power line with relay signals output to connect CO2 controller

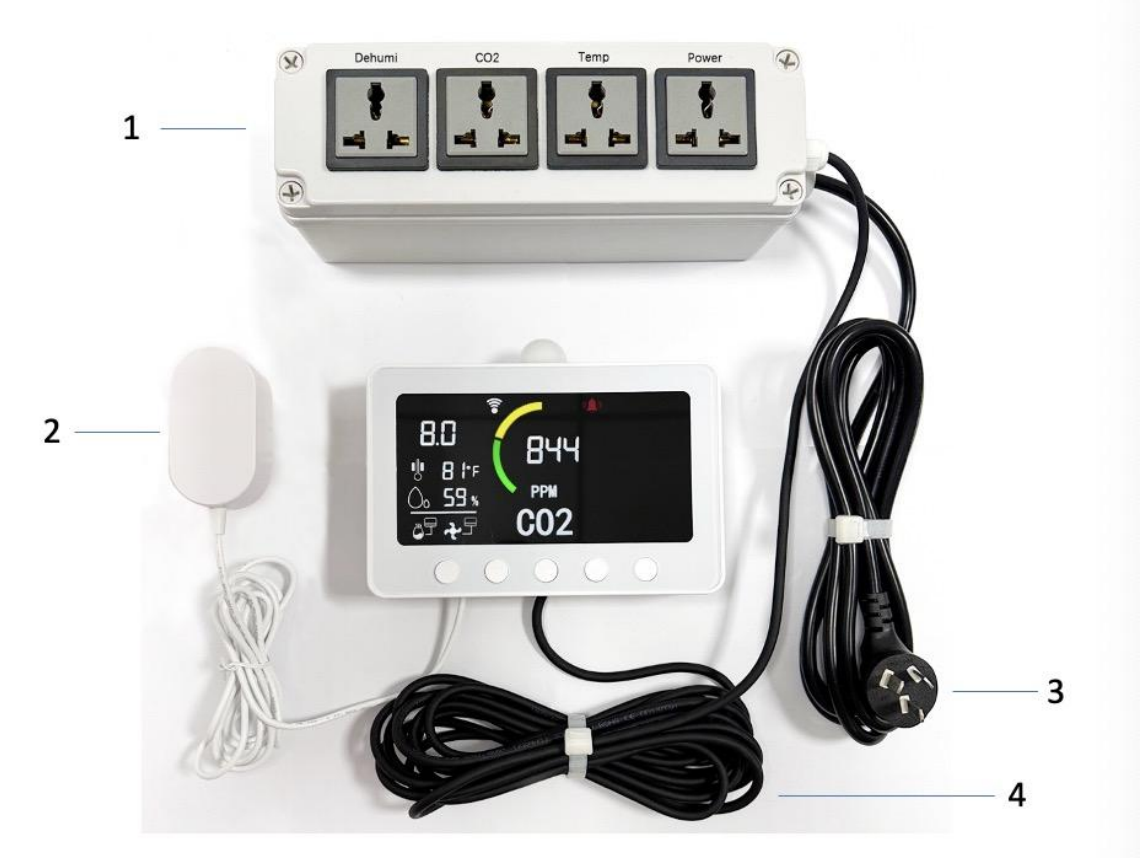

#### **PRODUCT OPERATION**

**1. Power Device on or Off:** Long-press the Power button to switch on/off the device.

**2. Switch the temperature display between Fahrenheit and Celsius:**

To change the temperature displayed to read Celsius instead of Fahrenheit (or Fahrenheit to Celsius):

I. Long press the Power button to switch it on.

II. Rapidly press the Power button two times in a row.

**3. Alarm Silence/Mute/Unmute function:** When any of the following indexes (CO2, Temp and Humidity) reaches the Alarm Threshold value, the unit alarm will be sounding for ten seconds and the corresponding working signals will be output, while the alarm icon keeps blinking until the values are down to the Alarm-shutdown Threshold. (The default alarm time is 10 seconds. You can reset it on APP.)

#### **Or you can choose to**

I. Press the Power button one time in a row to silence the alarm.

II. Long Press the 'ESC'button to mute the alarm. And the alarm logo will be disappeared on the screen.

III. Long Press the 'ESC' button to unmute the alarm. And the alarm indicator will be displayed on the screen.

### **5. Backlight adjustment:**

- I. Press the 'Set' button one time in a row for dark mode.
- II. Press the 'Set' button one more time for turning off the backlight.
- III. Press the 'Set' button one more time for turning on the backlight.

### **Or The backlight will be auto closed when the daylight sensor detects lux between 0.001—00.3.**

### **6. Factory reset: Rapidly press the 'ESC' button five times in a row to resume the factory setting**

- 1) The default CO2 Alarm Threshold is 1400ppm, and the Alarm-shutdown Threshold is 1600ppm. The CO2 alarm setting range is  $0 - 10,000$ ppm.
- 2) The default De-humifying Alarm Threshold is 50%, and the Alarm-shutdown Threshold is 45%. The Humidity alarm setting range is 10%-85%.
- 3) The default Temperature Alarm Threshold is 29℃ (84 °F), and the Alarm-shutdown Threshold is 27℃ (81℉). The Temperature alarm setting range is 1℃ (34℉) - 50℃ (122℉).

#### **7.** How to set the threshold values of CO2/Temp//Humidity in the device:

# **Smart GrowPT02 Control Panel**

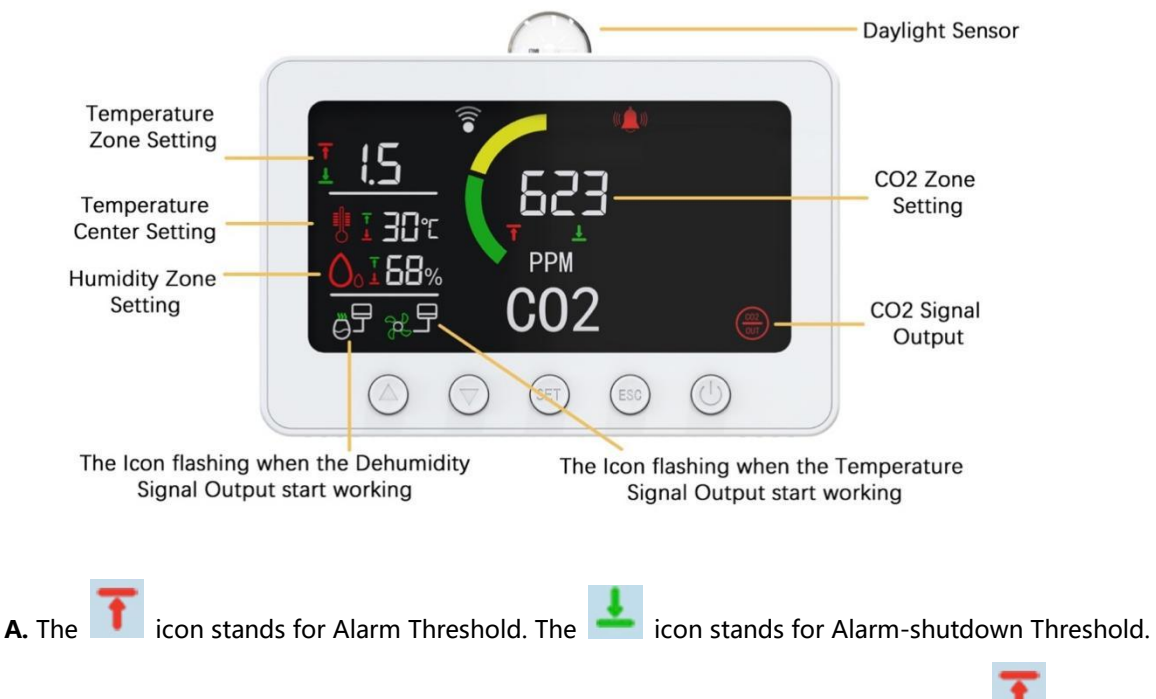

I. If the real-time value is above the alarm threshold value, the alarm will sound. The and alarm icon will blink on the screen.

II. If the real-time value is below the alarm-shutdown threshold value, the alarm icon stops blinking.

And the  $\sim$  will flash for ten seconds.

#### **B. How to set theThreshold values on the GrowPT02 screen panel:**

I. Long press the 'SET' button to enter the setting interface.

II. Press the ' $\triangle$ ' button to increase the Threshold values and press the ' $\triangledown$ ' button to decrease the Threshold values.

III. Press the Power button one time to switch the setting between the  $\overline{1}$  and in the same section.

IV. Press the 'SET' button one time to move to the next section for setting.

V. Press the 'ESC' button one time to quit the setting without saving.

VI. Long press the 'SET' button to save the setting and quit.

#### **Areas of Application:**

**Grow Tent/ Greenhouse/ Farmland**

#### **NOTE**

**1. Do not place the monitor in an extreme environment such as high temperature or low temperature. This product does not protect against thunder, lightning, and rain. Make it used in a normal indoor environment.**

**2. Knocking, impacting, or disassembling the product may cause the detection to be inaccurate. Please keep the unit properly.**

**3. To wire RS485/Relays signal output, please find professionals to make the wiring connection with the guidance of the instruction book (please check it in the packaging box). Please be careful about the danger of electricity during wiring connection.**

**4. For the IoT solution between the GrowPT02 and other Smart devices such as fans, humidifiers, and Co2 generators, etc., please find the instruction book in the packaging box.**

#### **WARNING**

- **1. Please keep the product unreachable for children and babies.**
- **2. Please don't dismantle, modify, heating the product.**
- **3. Avoid falling or heavy hitting.**
- **4. Do not touch any partof the product with wet hands.**
- **5. Do not allow the metal objects (like pins, keys) to contact terminals or plugs.**
- **6. Do not cut, damage, or modify the power cord.**

## **How to connect with Wi-Fi Tuya App?**

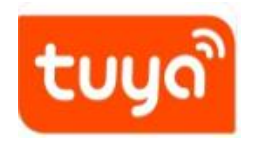

Download "Smart Tuya" or "Smart life" from your app store

### **Device Operation**

 $\blacktriangleright$  Long press the Power button. When the GrowPT02 device is powered On, the Wi-Fi

function will automatically turn on (The Wi-Fi icon starts blinking). At this time, you can

open the Tuya app to connect.

 $\triangleright$  If there is no connection within two minutes, Wi-Fi will automatically shut down.

- Rapidly press the Power button three times in a row, Wi-Fi will turn on, and you can tryto connect. Rapidly press the Power button three times again, Wi-Fi will turn off.
- $\triangleright$ If you want to connect to another phone or reset the connection, just reset the device by switching on the GrowPT02 and rapidly pressing the power button five times in a row to

wait for 5-10 seconds until the Wi-Fi icon flashes to start the new connection process.

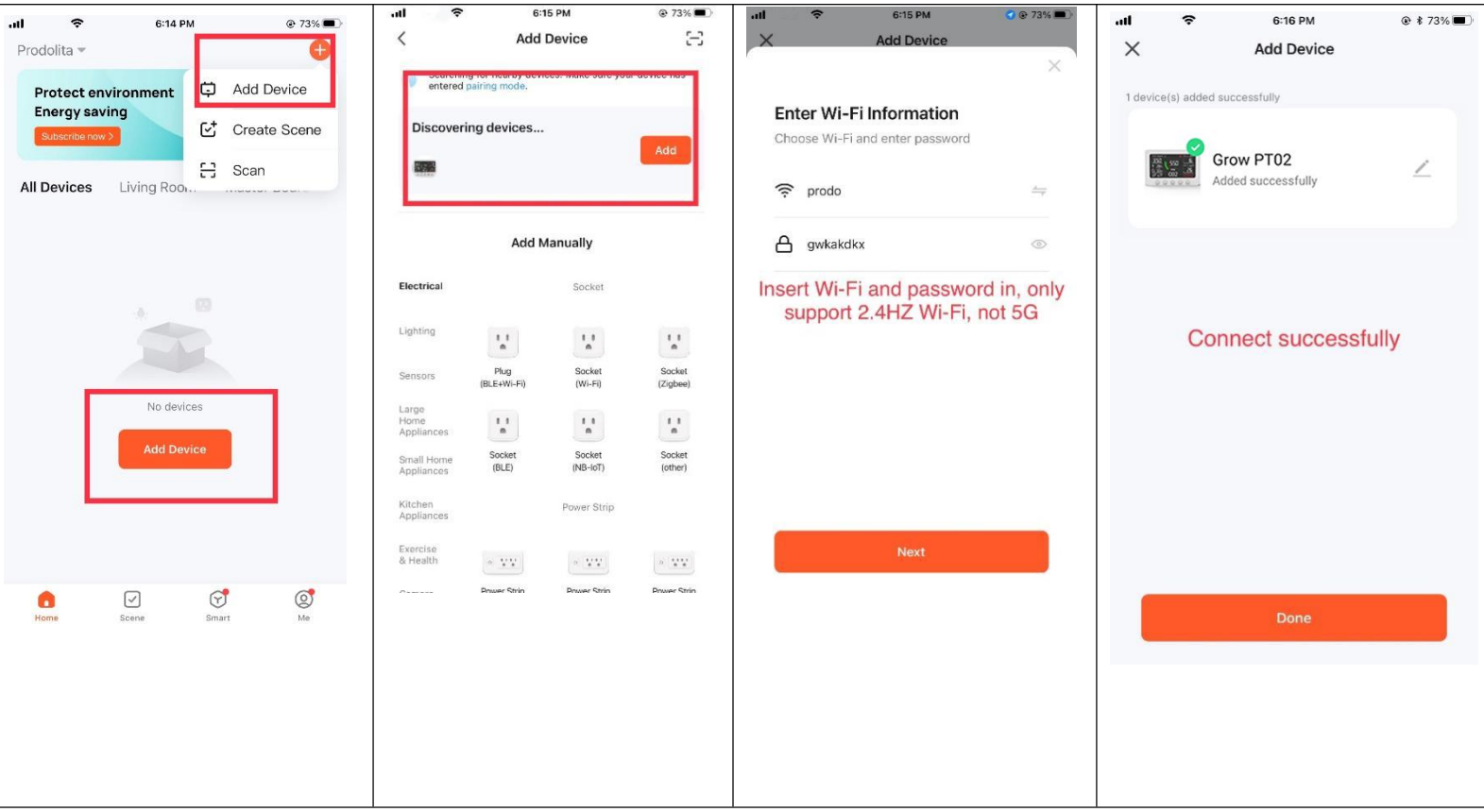

#### Remark: Wi-Fi router must be 2.4GHz

### **Phone Operation ( GrowPT02 controller connection)**

If open your mobile phone **Bluetooth and Wi-Fi (2.4GHz)**, the device can automotive searched **by Bluetooth. ---Put Wi-Fi name and Password – add device ---Finish**

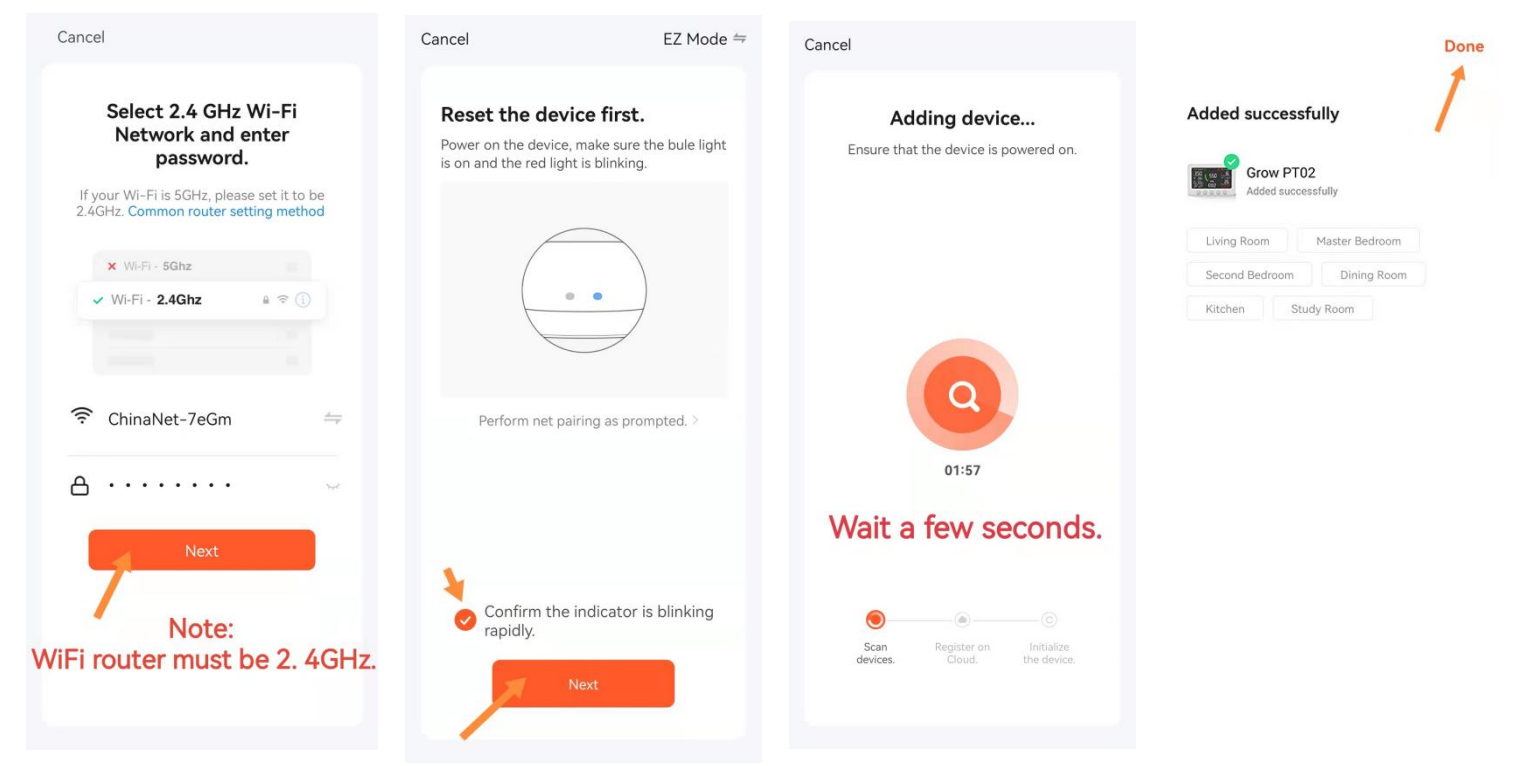

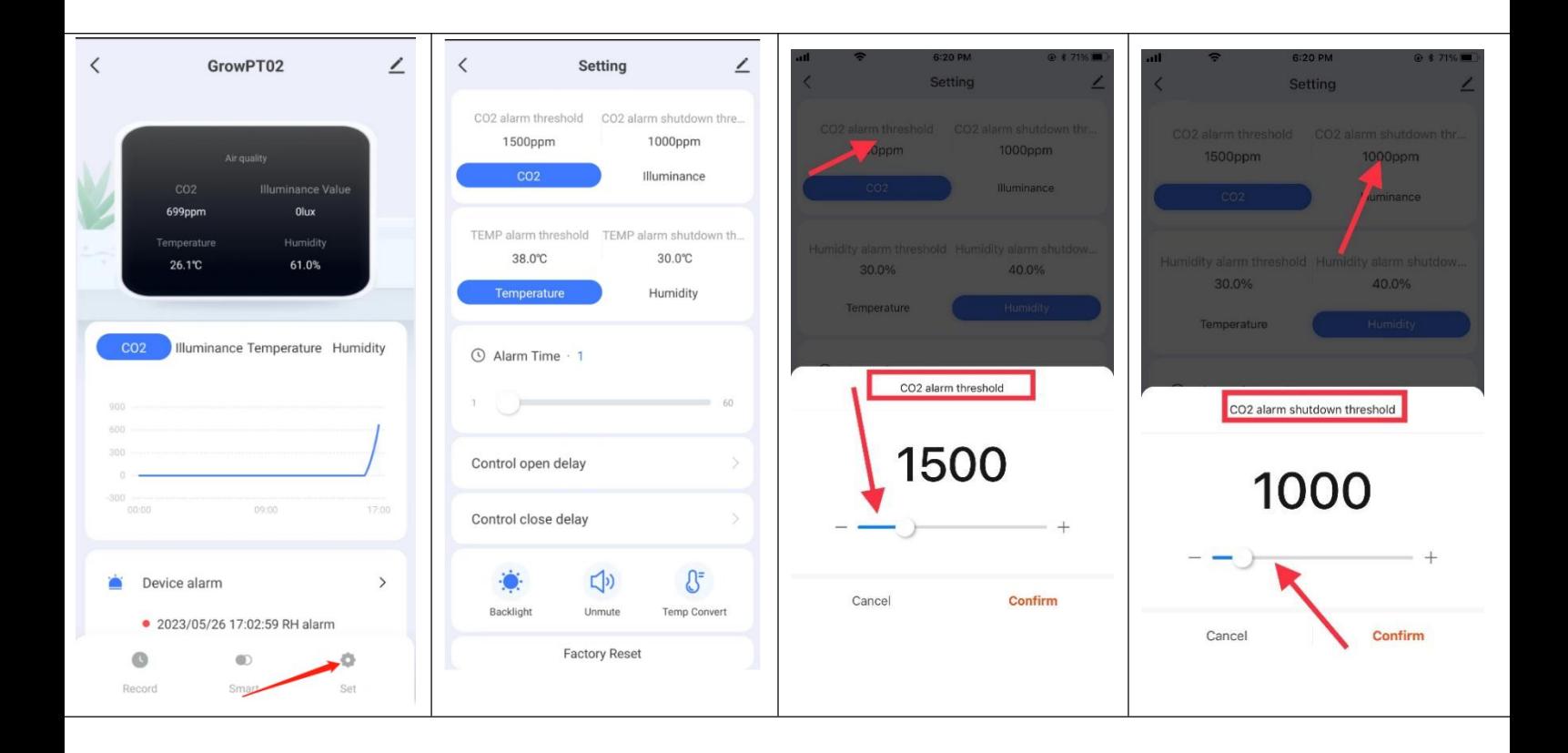

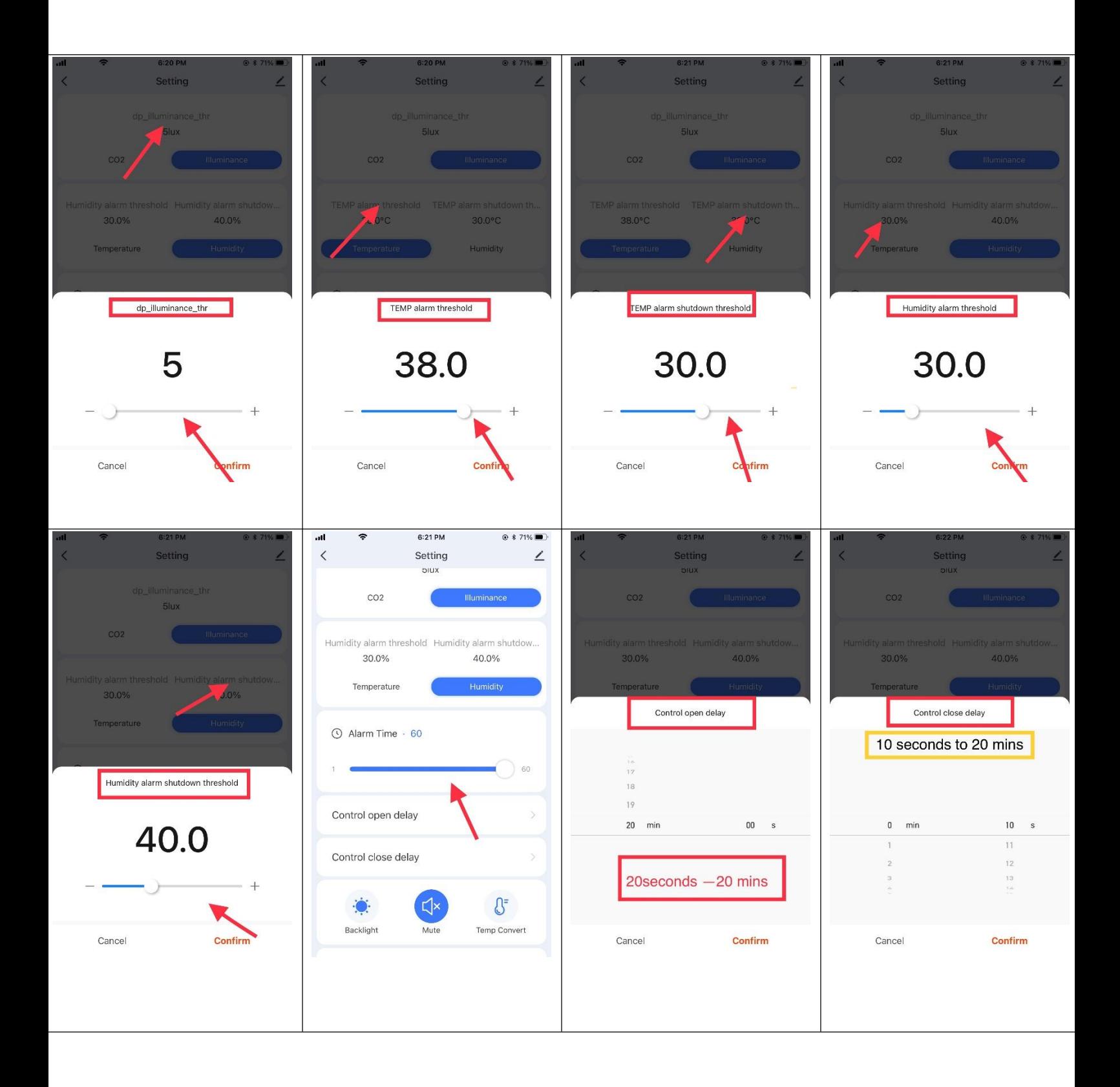

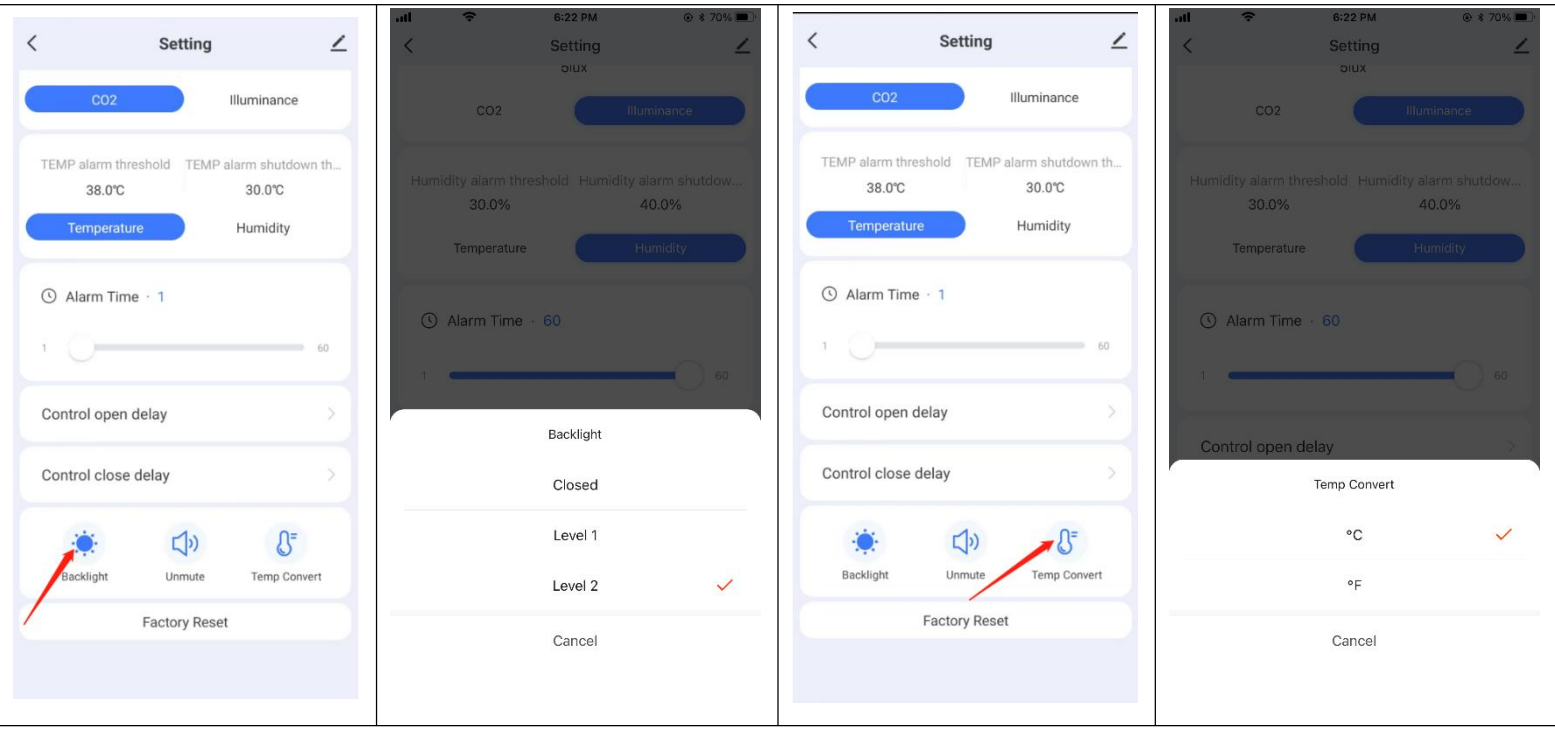

### **What's the difference between "Create a Home" and "Share device"?**

- 1. The "Create a Home" means creating a Home in the App first. You can add multiple devices and members to the Home. The members in your Home can see all the devices. And any new devices added to your Home will automatically be shared with all Home Members. For example, the homeowner added an Air Quality Monitor in the Home at first. The other members can see it. Then
- the homeowner added a Smart Plug in the Home later, the other members can see it also.<br>2. About the "Share Device": you should add the device to the APP first. Then you go into the device information interface, and tap "Share Device "to share it with other users. If you added another device to the App, and you want to share it with other users. You should repeat the sharing steps.